<< back (AV & Custom Systems: Working with Equipment via TCP)

This article presents control of AV equipment or other systems via TCP through the example of the Kramer device with protocol 3000.

# Contents

- <u>1 Principles of Controlling Equipment via TCP</u>
- 2 Adding TCP Commands to iRidium Data Base
  - 2.1 Creating New Files of iRidium Data Base
  - 2.2 Creating New TCP Devices
  - 2.3 Setting Up TCP Devices
  - 2.4 Syntax of TCP Commands
    - 2.4.1 Sending Commands in the ASCII (Strings) Format
    - 2.4.2 Sending Commands in the HEX (Hexadecimal) Format
    - 2.4.3 Sending Commands in the DEC (Decimal) Format
- <u>3 Adding TCP Devices to iRidium Projects</u>
  - 3.1 Switching Local and Public IP-addresses of Global Cache
- <u>4 Downloads</u>

# **Principles of Controlling Equipment via TCP**

To control Smart Home systems via TCP commands (Ethernet or Wi-Fi) iRidium uses the freely customizable "AV & Custom Systems" (TCP) which enables iRidium to send commands via TCP. Thus the scheme of communication between an iRidium control panel and controlled equipment looks as follows:

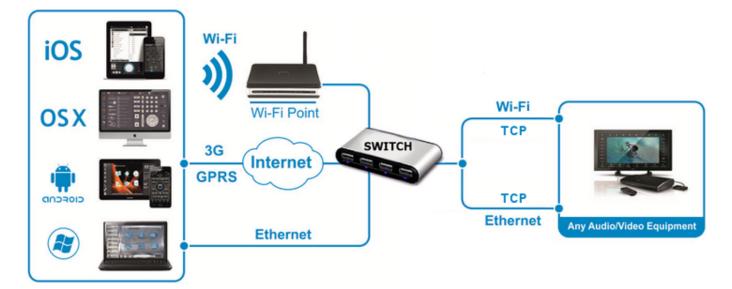

Commands can be sent to TCP devices in the ASCII, HEX or DEC formats. When sending commands use special iRidium syntax to define the data format.

# Adding TCP Commands to iRidium Data Base

To store TCP controlled devices with commands it is required to create their data base in <u>iRidium</u> <u>GUI Editor</u>. It will enable you to use the devices in any iRidium project.

**DB Editor** is used for adding devices controlled via TCP and their commands to iRidium base. New devices can be added only to custom data bases as standard bases contain ready preconfigured modules of devices which cannot be edited (you can only take modules from the ready bases).

### **Creating New Files of iRidium Data Base**

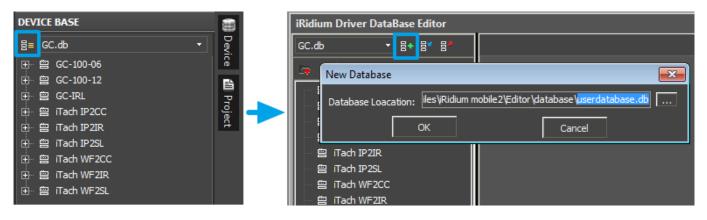

Use your own data bases (created manually) for storing your devices not standard data bases which can be updated with releases of new versions of iRidium GUI Editor. The names of the base file and folder for storing are indicated when creating the file.

#### **Creating New TCP Devices**

| iRidium Driver DataBase Editor iRidium Driver DataBase Editor |       |                  |              |            |            |   |
|---------------------------------------------------------------|-------|------------------|--------------|------------|------------|---|
| uBerdatabase.db                                               |       | userd            | atabase.db • | ' 등+ 등* 등ፆ |            |   |
|                                                               | $\pm$ | 🖻 🗅 🗙 🛙 🖍        |              |            |            |   |
| ╟                                                             | ÷     | Add IR Device    |              |            |            |   |
|                                                               | ÷     | Add RS232 Device |              |            | TCP Device | × |
|                                                               | +     | Add TCP Device   |              |            |            |   |
|                                                               | ÷     | Add UDP Device   |              |            | Kramer     |   |
|                                                               | ÷     | Add HTTP Device  |              |            |            | - |
|                                                               |       |                  |              |            | OK Cancel  |   |
|                                                               |       |                  |              |            |            |   |

Tools for creating new devices in iRidium data base are available in the right-click menu. The type of the created device - TCP (TCP Device) – defines its characteristics. For TCP devices you can indicate information about the manufacturer, type of the controlled equipment, comments and commands.

#### **Setting Up TCP Devices**

Creation of description for new devices is not compulsory but it can help with their further identification

| iRidium Driver DataBase Editor |                                             |                       |            | □ × □             |
|--------------------------------|---------------------------------------------|-----------------------|------------|-------------------|
| userdatabase.db ▼ 昌★ 昌≰ 昌ፆ     | General                                     | Outputs               | Co         | mmands & Feedback |
| 🛼 ÷   ≌ ⊡ ×   Ø                | Name Kramer                                 |                       |            |                   |
| 曾 Kramer                       | Device Type                                 |                       | • [        |                   |
|                                | Manufacturer                                |                       | - [        |                   |
|                                | Owner Customer<br>Description Kramer Device |                       |            |                   |
|                                |                                             |                       |            |                   |
|                                | Version 0                                   |                       |            |                   |
|                                | Date 29/10/2012                             | -                     |            |                   |
|                                | Script:                                     |                       | •          | ×                 |
|                                | Input                                       |                       |            |                   |
|                                | Туре ТСР                                    |                       |            | •                 |
|                                | ÷ ⊗ ×                                       |                       |            |                   |
|                                | Nº Name                                     | Default               | Hidden Des | cription          |
|                                | 1 Host                                      | Enter IP adress here. | No         |                   |
|                                | 2 Port                                      | Enter port here.      | No         |                   |
|                                | 3 Parameters                                |                       | No         |                   |
|                                | 4 Login                                     |                       | No         |                   |
|                                | 5 Password                                  |                       | No         |                   |
|                                |                                             |                       |            | Close             |

- Device Type a type of the controlled device (TV, DVD, Blu Ray, ...)
- $\ensuremath{\textbf{Manufacturer}}$  the name of the device manufacturer
- Description description of the device, it can include hyper links
- Date the date of creating the driver

TCP devices have the following properties for connection:

- Host an IP-address of the controlled Kramer device in your network.
- **Port** a port the device works through.

Optional properties:

- Parameters additional properties for connection
- Login a login for connection
- Password a password for connection

These optional properties are used seldom and if you are not going to use them it is recommended to hide them: click two times on each property to open the window for settings and select **Hidden**.

|                                                                                             |                       |             | □ × □             |
|---------------------------------------------------------------------------------------------|-----------------------|-------------|-------------------|
| General                                                                                     | Outputs               | Cor         | mmands & Feedback |
| Name Kramer                                                                                 |                       |             |                   |
| Device Type<br>Manufacturer                                                                 |                       | - [.<br>- [ |                   |
| Owner Cus <sup>1</sup><br>Description Krar Defau<br>Hidder<br>Version 0 Descri<br>Date 29/1 | t:                    |             |                   |
| Script:<br>Input                                                                            |                       |             | ×                 |
|                                                                                             | ок                    | Cancel      | •                 |
| Nº Name                                                                                     | Default               |             | ription           |
| 1 Host                                                                                      | Enter IP adress here. | No          |                   |
| 2 Port<br>3 Parameters                                                                      | Enter port here.      | No          |                   |
| 3 Parameters<br>4 Login                                                                     |                       | No<br>No    |                   |
| 5 Password                                                                                  |                       | No          |                   |
|                                                                                             |                       |             | Close             |

To add the command in the list of the created device go to the Commands & Feedback tab and use tools of the Editor base:

|              |        |                |        | □ ×                 |
|--------------|--------|----------------|--------|---------------------|
| General      |        | Outputs        |        | Commands & Feedback |
| + Add Comman | I 🕂 Ad | d Feedback 📎 🗙 |        | Learn               |
| 🔶 Virtual    | _      |                |        |                     |
|              | Reset  | ок [           | Cancel | ×                   |

The command is created empty by default. The instruction the command should send is indicated in the **Command Properties** windows. Click two times on the created command to open the **Command Properties** window.

| iRidium Driver DataBase Ed   | litor                      |             |                      | □ ×                 |
|------------------------------|----------------------------|-------------|----------------------|---------------------|
| ивerdatabase.db 🝷 📑          | 8* 87                      | General     | Outputs              | Commands & Feedback |
| □ +   5 0 ×   00<br>□ Kramer |                            | Add Command | + Add Feedback ⊗ × 🗄 | 🔋 Learn             |
|                              | Command                    | Properties  |                      |                     |
|                              | Name F                     | leset       |                      |                     |
|                              |                            | Only        |                      |                     |
|                              | Description<br>Reset Devic |             |                      |                     |
|                              | Keset Devic                | 5           |                      |                     |
|                              | Command                    |             |                      |                     |
|                              | '# RESET',1                | 3           |                      |                     |
|                              | Use Sqeuan                 | ce 🔽        |                      |                     |
|                              | ОК                         |             |                      | Cancel              |
|                              |                            |             |                      |                     |
|                              |                            |             |                      | Close               |

- Write the instruction for the command in the **Command** field of the opened window. In our case for the **Reset** command (device resetting) there is the '**# RESET',13** instruction, where **,13** is a symbol of the string end and **# RESET** is the instruction content (the command is sent in the ASCII format).
- Mark the **Name Read Only** field if you do not want to change the command name in the future (it is used when the driver works with scripts which refer to the command identifying it by its name).
- In the **Descriptions** field indicate the command description.

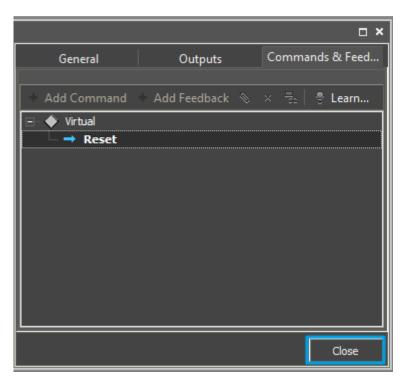

• Now you can close the **DB Editor** window.

<u>↑ Back</u>

#### **Syntax of TCP Commands**

Commands for sending via the TCP protocol cannot be added to DB Editor without checking them for compliance with the syntax accepted in iRidium. It allows you to identify the command data format and form the command correctly so it could be read by the controlled equipment.

The syntax of data sending via TCP (Ethernet or Wi-Fi) defines the rules for sending data in one of the formats selected by the user - ASCII, HEX, DEC.

#### Sending Commands in the ASCII (Strings) Format

To indicate a string in the ASCII format in the "Data" window write the string in 'single quotes'. In the end of the string it is required to use the symbol of «string end»:

| Syntax | (' + string + ' + end                               |
|--------|-----------------------------------------------------|
| End    | <b>,13</b> (,\$0D or ,0x0D)                         |
| Data   | <b>'string',13</b> ('string',\$0D or 'string',0x0D) |

• all suggested variants of writing are equivalent

In some cases besides the symbol of «string end» it is required to indicate the symbol of «carriage shift» as follows: ,10 or ,\$0A or ,0x0A. In this case the command string (the content of the Data window) will look as follows:

'string',13,10</b>
'string',\$0D,\$0A</b>
'string',0x0D,0x0A</b>

#### Sending Commands in the HEX (Hexadecimal) Format

To send a string in the HEX format write  $\mathbf{\$}$  or  $\mathbf{0x}$  before each HEX symbol in the "Data" window. In the end of the string it is required to use the symbol of «string end»:

| Syntax | \$HEX + ,end                              |
|--------|-------------------------------------------|
| End    | ,\$0D или ,0x0D                           |
| Data   | 0x01,0x02,0x03,0x0D (\$01,\$02,\$03,\$0D) |

• all suggested variants of writing are equivalent

Besides the symbol of «string end» you can indicate the symbol of «carriage shift»: ,10 or ,\$0A or ,0x0A. In this case the command string (the content of the Data window) will look as follows:

\$01,\$02,\$03,\$0D,\$0A</b>
0x01,0x02,0x03,\$0D,\$0A</b>
0x01,0x02,0x03,0x0D,0x0A</b>

#### Sending Commands in the DEC (Decimal) Format

To indicate a string in the DEC format in the "Data" window write data in the decimal format separated by commas. In the end of the string it is required to use the symbol of «string end»:

| Syntax | DEC,DEC,DEC + end            |
|--------|------------------------------|
| End    | <b>,13</b> (,\$0D или ,0x0D) |
| Data   | 1,2,3,13                     |

• all suggested variants of writing are equivalent

Besides the symbol of «string end» you can indicate the symbol of «carriage shift»: ,10 or ,0A or ,0x0A. In this case the command string (the content of the Data window) will look as follows:

#### 1,2,3**,13,10</b>**

Examples of using the syntax (ASCII, HEX, DEC):

| Command Properties | Command Properties                 | Command Properties   |  |
|--------------------|------------------------------------|----------------------|--|
| Name ASCII Command | Name HEX Command                   | Name DEC Command     |  |
| Name Read Only     | Name Read Only                     | Name Read Only       |  |
| Description        | Description                        | Description          |  |
| ASCII              | HEX code                           | DEC                  |  |
| Command            | Command                            | Command              |  |
| 'PWON',13          | 0xA0,0x52,0x00,0x02,0x00,0x01,0x0D | 1,2,3,4,5,6,7,8,9,13 |  |

<u>↑ Back</u>

### **Adding TCP Devices to iRidium Projects**

Create a new project. New projects can be created with the help of the button on Tool Box or through the menu **File > New Project**.

| IRidium GUI Editor         File       Project       Tools       Help       E → □       E → □ <th>🕅 iRidium GUI Editor<br/>File Project Tools Help 🖹 ⊨ 🖷 🛱 🗳</th> <th>Ctrl + N</th> | 🕅 iRidium GUI Editor<br>File Project Tools Help 🖹 ⊨ 🖷 🛱 🗳 | Ctrl + N                  |
|----------------------------------------------------------------------------------------------------|-----------------------------------------------------------|---------------------------|
| You can find more information<br><u>Part of iRidium Projects</u>                                                                                                    | about project creating in the section <u>Cr</u>           | <u>eating the Graphic</u> |

Select the **kramer.db** data base in the **Device Base** panel and add the **Kramer** device you have in **Project Device Panel** of your project using the **Drag&Drop** method.

| DEVICE BASE                                                                                                    | PROJECT DEVICE PANEL | DEVICE BASE                                        |
|----------------------------------------------------------------------------------------------------|----------------------|----------------------------------------------------|
| <ul> <li>∃≡ userdatabase.db •</li> <li>Kramer 2000.db</li> <li>Marantz.db</li> <li>new.db</li> <li>plex.db</li> <li>Roku.db</li> <li>rp5weather.db</li> <li>tv.dh</li> <li>userdatabase.db</li> </ul> | Project              | Device<br>■ userdatabase.db<br>■ Mramer<br>Project |

To connect iRidium to Kramer, indicate the local IP-address in general settings of the device in the PROPERTIES window of the Project Device Panel:

| PROJECT DEVICE PANEL            |  |  |  |  |
|---------------------------------|--|--|--|--|
| + *                             |  |  |  |  |
|                                 |  |  |  |  |
| 🛨 🕨 System                      |  |  |  |  |
| Tokens                          |  |  |  |  |
| 🖃 🔻 Drivers                     |  |  |  |  |
| 🖃 🛱 Kramer 📀                    |  |  |  |  |
| 🛨 Tokens                        |  |  |  |  |
|                                 |  |  |  |  |
| Reset                           |  |  |  |  |
|                                 |  |  |  |  |
| PROPERTIES                      |  |  |  |  |
| Name Kramer                     |  |  |  |  |
| Driver Type Custom Driver (TCP) |  |  |  |  |
| Local Connection 🚽              |  |  |  |  |
| Host 192.168.0.21               |  |  |  |  |
| Port 80                         |  |  |  |  |
|                                 |  |  |  |  |

- Host an IP-address of the controlled Kramer device.
- **Port** a port the device works through.

To work with the Kramer device via the Internet indicate the public IP-address of the router the converter is connected to. Set up the <u>Port Forwarding Service</u> for the router which enables possibility of referring to the local address of the controlled converter from the Internet (remote control).

You can learn the external (public) IP-address of your router with the help of external resources, for example [1]

Select the  $\ensuremath{\textbf{Draw}}$  Item tool and create a new item.

| : 2               | 🖿 🗃 👺 🚉 📋 🎒 🏷 Emulat | or 🛹 Send To F | Panel | Ω   | s O     |
|-------------------|----------------------|----------------|-------|-----|---------|
| File              | Project Tools Help   |                |       |     |         |
| •ਈ Pages Overview | PROJECTS OVERVIEW    | 50             | 100   | 150 | 200 250 |
| ew 🚺 Gallery      | Item 1               | 100            | •     | -   |         |

Open commands of the **Kramer** device and drag the **Reset** command on the item. Select **send command** in the appeared window.

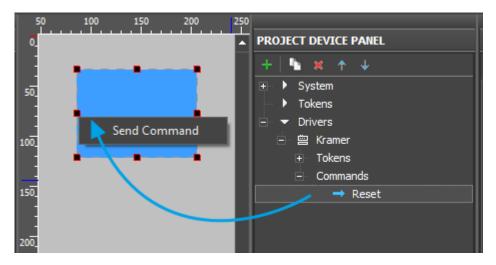

In the **Send Command** dialog window select the type of the event which will activate command sending to the device.

- **Press** pressing on the item
- **Release** releasing the item
- Hold holding the item
- Move moving on the item (it it mainly used for the Level item type)

The **Press** event is indicated by default as the most commonly used.

| 50_          | Send Command                                          |
|--------------|-------------------------------------------------------|
| 100_         | Action: Send Command   Event for Action  Press String |
| 150          | Release String                                        |
| 200          | Move String                                           |
| 250 <u>-</u> | Ok                                                    |

The commands added on the item can be seen in the **Programming** tab of the **Object Properties** panel.

| OBJECT PROPERTIES |             |         |        |   |  |
|-------------------|-------------|---------|--------|---|--|
| General           | Programming |         | States |   |  |
|                   |             |         |        |   |  |
| (0) Relations     |             |         |        | • |  |
| (1) Press         |             |         |        | - |  |
| 01. Send Text     |             | Kramer. | Reset  |   |  |
| (0) Release       |             |         |        | • |  |
| (0) Hold          |             |         |        | • |  |
| (0) Move          |             |         |        | • |  |
|                   |             |         |        |   |  |

Launch Emulator to check how the command works.

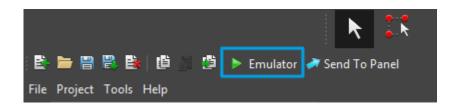

<u>↑ Back</u>

### Switching Local and Public IP-addresses of Global Cache

To change properties of connection to Global Cache in the process of project work on the control panel use the method based on using a simple script function (SetParameters).

It is **used** when it is required to control the automation object via the Internet: switching the local

and external IP-interface of the automation system.

#### How to set it up in your project:

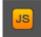

To add the function of changing the connection settings in your iRidium project open the script editor in iRidium GUI Editor.

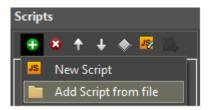

Add the ready module template with the SetParameters function in your project (Add Script from file) after downloading it from **HERE** or create a new empty module (New Script):

Set up the function and duplicate it as many times as you need:

```
function Internal()
{
    IR.GetDevice("AV & Custom Systems (TCP)").SetParameters({Host:
    "192.168.0.100", Port: "8080"});
}
function External()
{
    IR.GetDevice("AV & Custom Systems (TCP)").SetParameters({Host:
    "210.110.10.10", Port: "8080",});
}
```

In the function settings indicate:

- **Internal** (or **External**, or another) the name of the function. Indicate this name in the settings of the button pressing on which will activate the corresponding function. Two functions of one project should NOT have the same name!
- "AV & Custom Systems (TCP)" the name of the driver in the project tree the function will be activated for.
- Host: "192.168.0.100", Port: "8080" the set of properties of connection to the AV device which will be used after activating the function.

Activation of the function created with the help of iRidium Script is performed with the **Script Call** command. The command should be added for the Press or Release button which changes the properties of connection to the AV device.

Go to the macros editor of the button, select the **Script Call** command and assign it to the button the by double-clicking on it. In the drop-down list you will see the list of the SetParameters functions created by you. Select the function (the set of properties) which corresponds to the button:

| Advanced_                                                                           | reconnect_      | × 150   |                              |                                                                                                    | B bonieg                                                                                                    |
|-------------------------------------------------------------------------------------|-----------------|---------|------------------------------|----------------------------------------------------------------------------------------------------|----------------------------------------------------------------------------------------------------|
| OBJECT PROPERTIES                                                                   |                 |         | Wi-Fi / 3G reconnection      | Macros Editor On Release Event                                                                             | • × •                                                                                                    |
| General                                                                             | Programming Sta | tes 200 |                              | Macros                                                                                                    | Commands                                                                                                    |
|                                                                                     |                 |         | Choose connection mode:      | ★ ↑ ↓ 19 B B                                                                                               | +                                                                                                    |
| (0) Relations<br>(0) Press<br>(1) Release<br>01. Script Cal<br>(0) Hold<br>(0) Holy | internai_1      |         | 1<br>Wi-Fi (Local) 3G (Inet) | U 01. Script Call (Internal_1)<br>02. Script Call ()<br>JS Function<br>Value: Internal_1<br>CK 4<br>Cancel | Send Tsken     Other     Other |
|                                                                                     |                 | 490     |                              |                                                                                                    |                                                                                                    |

#### >> Download: example of switching local and external settings of connection to AV & Custom Systems (TCP)

To work with AV & Custom Systems (TCP) via the Internet indicate the public IP-address of the router the device is connected to. Set up <u>Port Forwarding</u> for the router to enable remote control – referring to the local (private) address of the controlled AV device via the Internet.

You can learn the external (public) IP-address of your router with the help of external resources, for example [2]

↑ Back

## **Downloads**

**Download: Example of a project for controlling the Kramer commutator via TCP (1 Mb)** 

<< back (AV & Custom Systems: Working with Equipment via TCP)

<u>↑ Back</u>